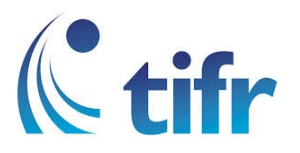

## UBUNTU Setup for "eduroam"

1. Select drop-down menu from top-right corner, Turn on the wifi then click on select network

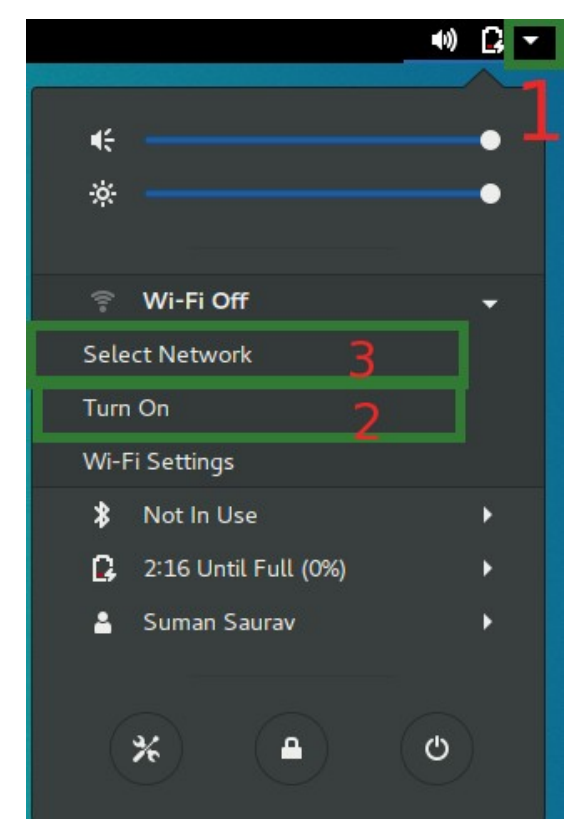

2. Select eduroam

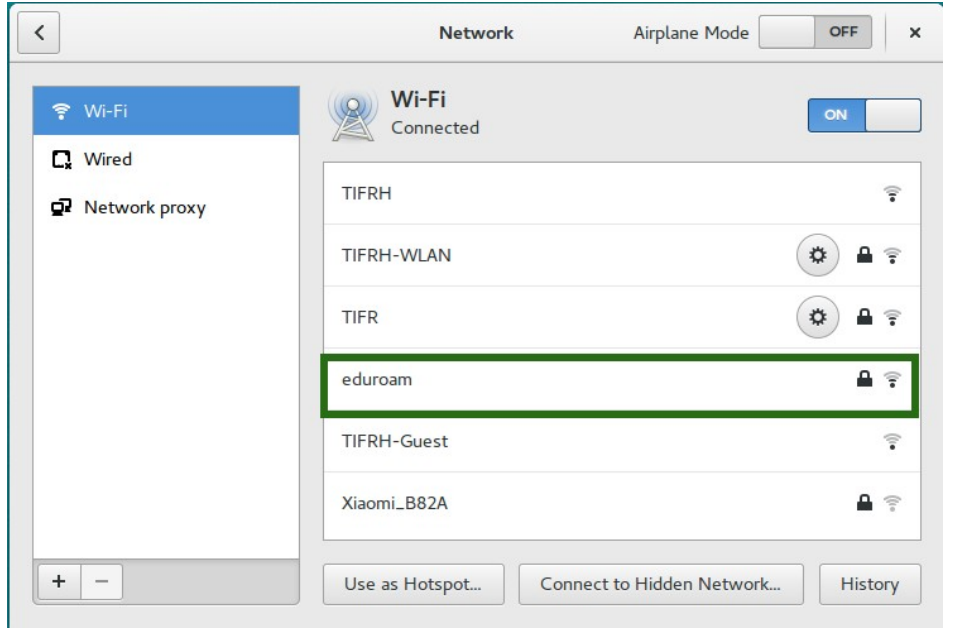

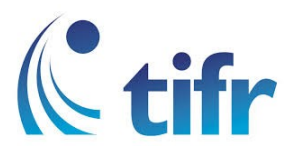

3. Select the following:

Wi-Fi Security : WPA & WPA2 Enterprise Authentication: Protected EAP (PEAP) Anonymous identity : Enter username CA certificate : None (Select No CA Certificate is required) PEAP version : Automatic Inner authentication MSCHAPv2 Then, enter username and password. Eg. Username : suman@tifrh.res.in

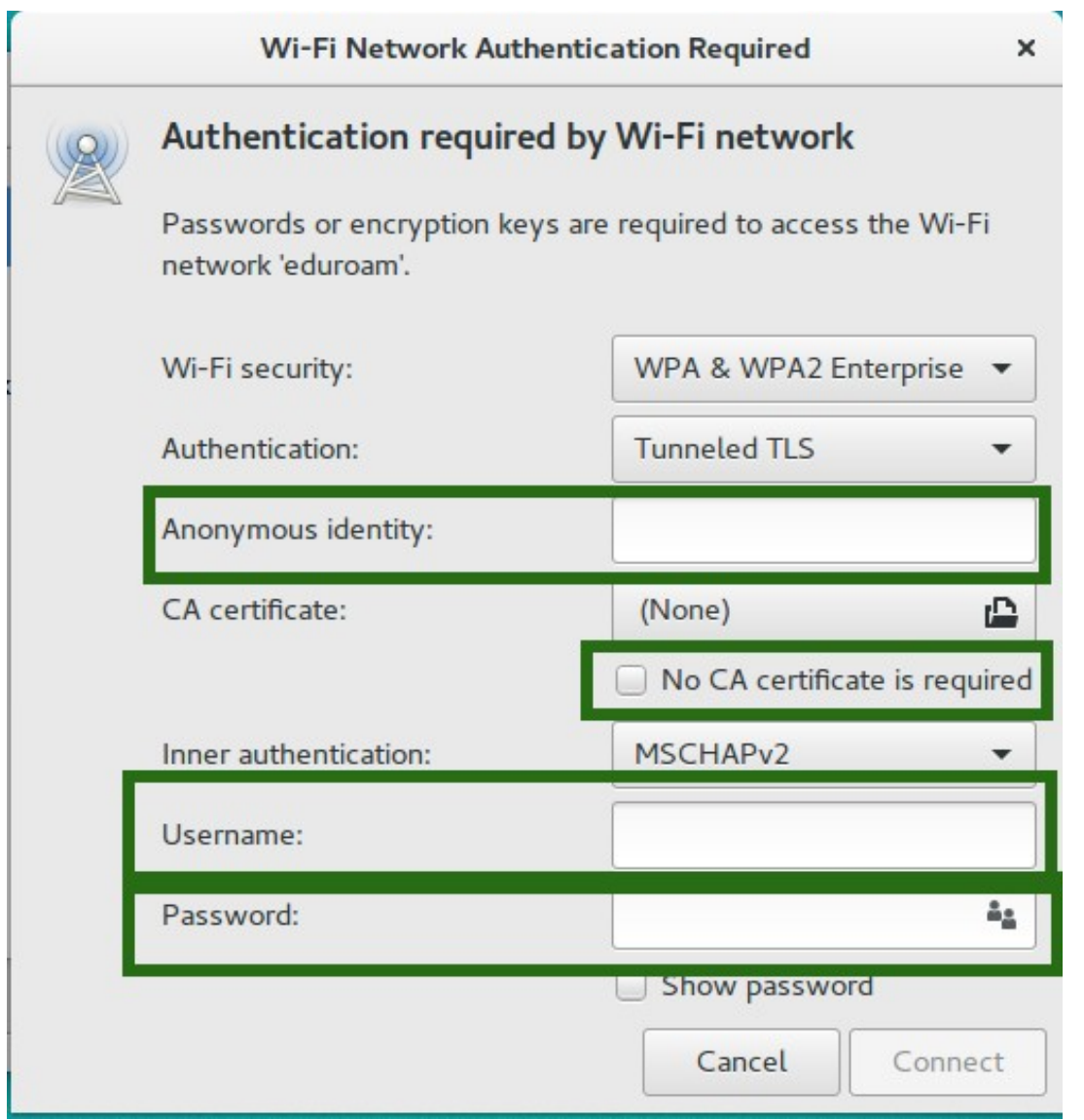

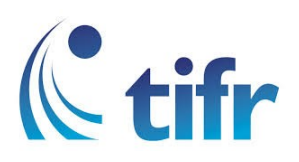

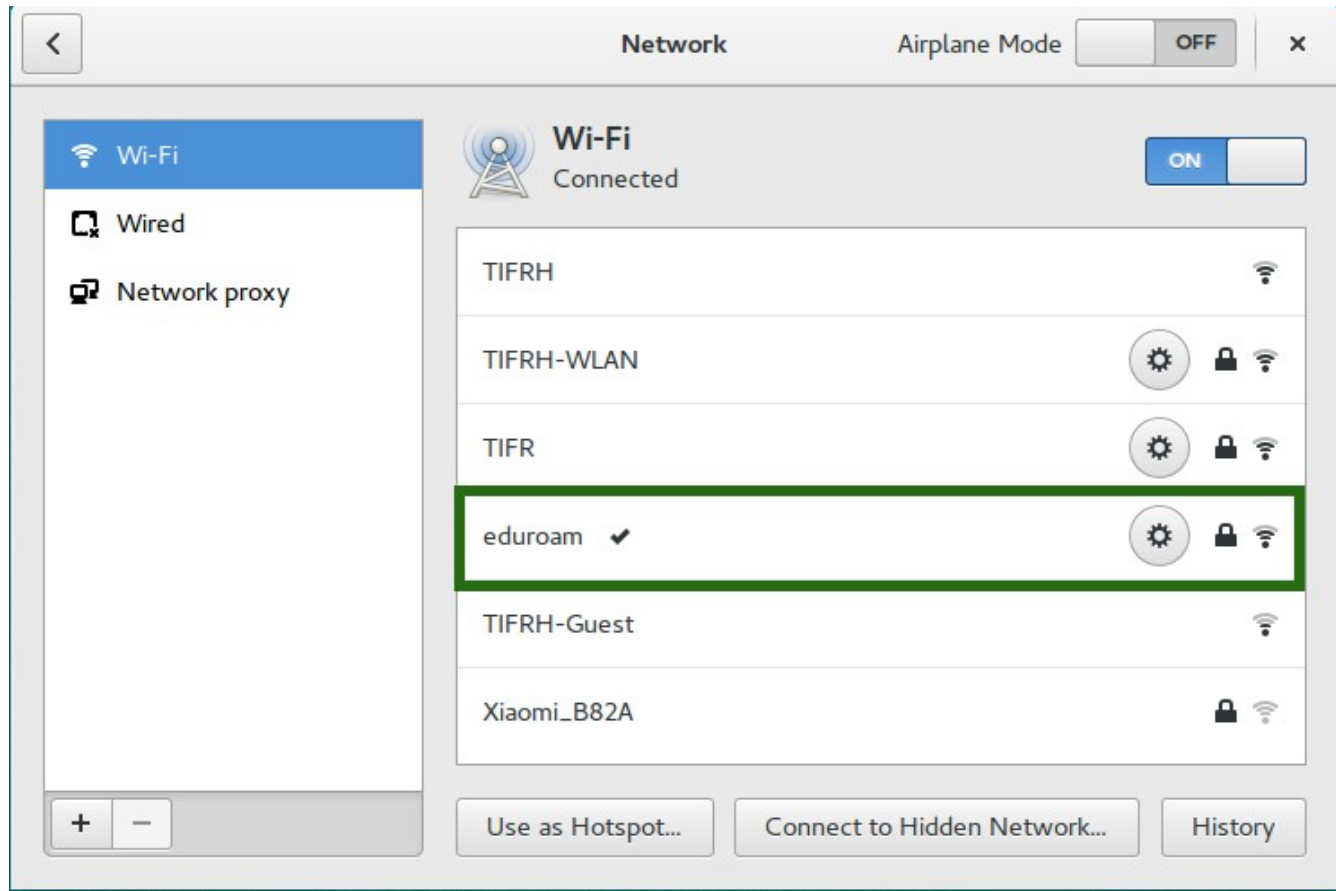

4. After validation, Wi-Fi gets connected to eduroam